Dell™ OEM 解決方案 - Microsoft® System Center Essentials 2010

# 技術資訊表

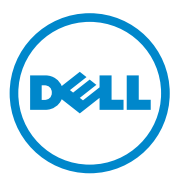

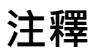

 **註:** 「註」表示可以幫助您更有效地使用電腦的重要資訊。

**本文件中的資訊如有變更,恕不另行通知。 © 2010 Dell Inc. 版權所有,翻印必究。**

 $\mathcal{L}=\mathcal{L}=\mathcal{$ 

未經 Dell Inc. 的書面許可,嚴格禁止以任何形 式複製這些內容。

本文中使用的商標:*Dell*、*DELL* 標誌、*EqualLogic*、*PowerEdge*、*PowerVault*、*Precision*、 *Optiplex*、*Latitude*、和 *Vostro* 是 Dell Inc. 的商標 ;*Microsoft*、*Windows* 和 *Windows Server* 是 Microsoft Corporation 在美國及 / 或其他國家 / 地區的商標或註冊商標。

本文件中述及的其他商標和商業名稱可能指擁有相應商標和名稱的公司實體或其產品。 Dell Inc. 對本公司之外的商標和產品名稱不擁有任何所有權。

**2010 年 6 月**

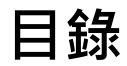

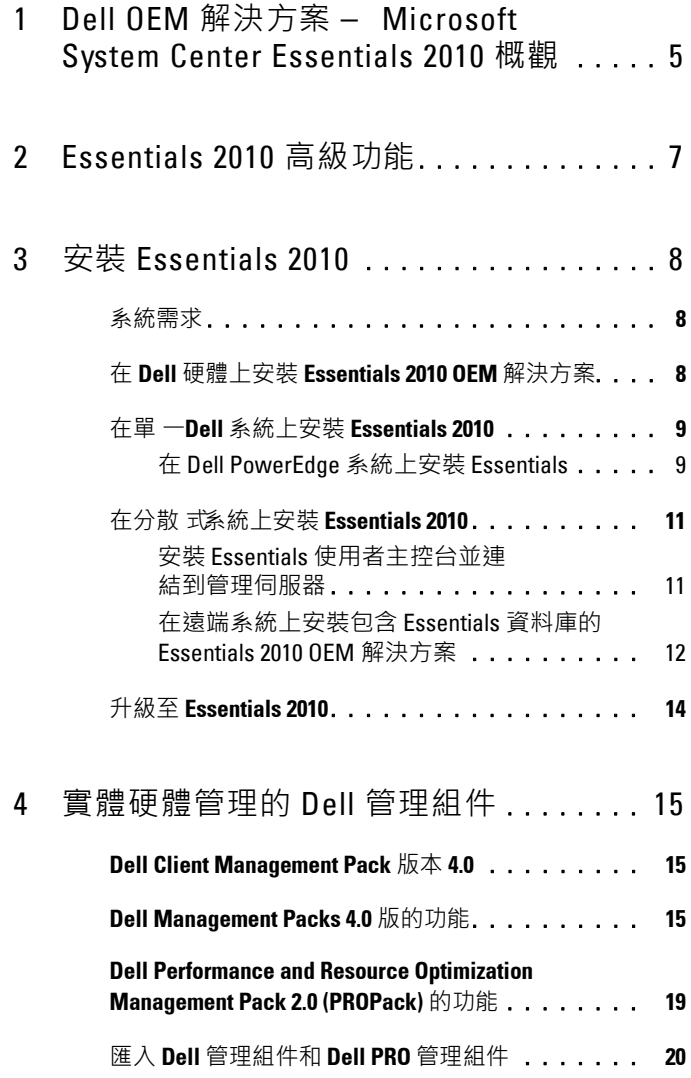

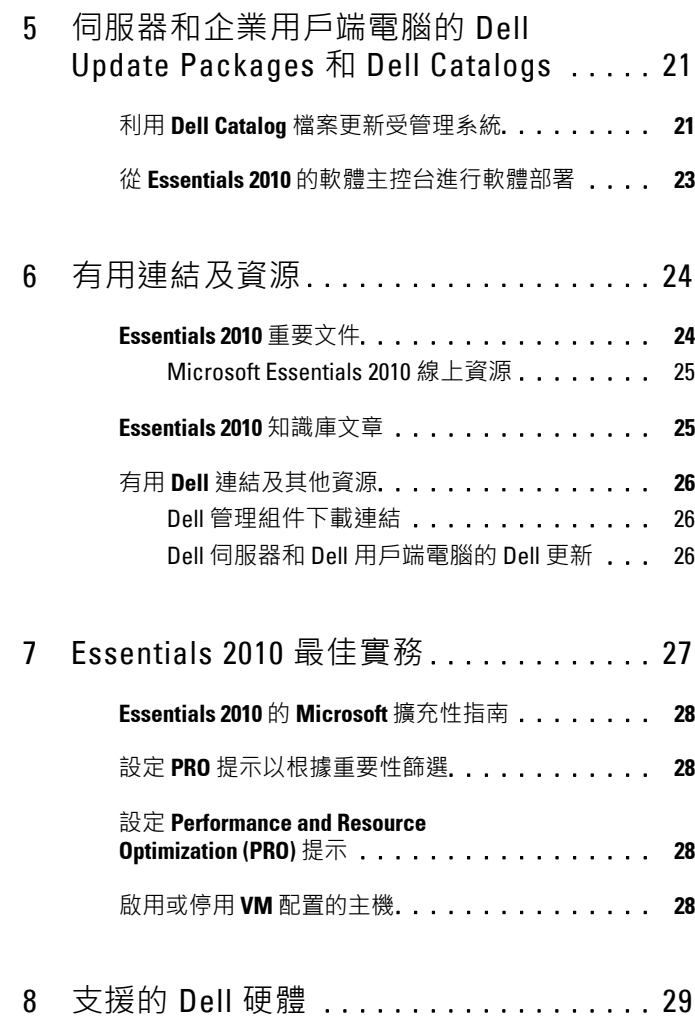

#### **4** 目錄

## <span id="page-4-0"></span>**Dell OEM** 解決方案 – **Microsoft System Center Essentials 2010** 概觀

Dell™ 與 Microsoft® 合作, 提供 Microsoft System Center Essentials (Essentials) 2010 的 OEM 版本。System Center Essentials 2010 是專為擁有 多達 50 台伺服器和 500 台用戶端系統的中型組織中 IT 專家設計的管理解 決方案。Essentials 2010 解決方案為您提供可從同 一管理主控台管理由實 體與虛擬環境所組成 IT 生態系統的強化功能。

Dell OEM 解決方案支援伺服器整合、業務持續性與動態供應,以便簡化 複雜的管理任務。Dell 管理組件透過簡化 IT 效率, 改進了從 Essentials 主控台管理 Dell 硬體的功能。整合 式 Essentials 解決方案和支援 Dell 動態 效能和資源最佳化 (PRO) 的管理套件, 為虛擬環境提供工作量與應用程 式 意識資源最佳化。這樣可減少停機及加快解決虛擬環境相關問題的時間。

使用 Essentials 2010 單 一主控台設計,IT 系統管理員可以輕易地保護、 更新、監控和追蹤整個 IT 系統。此外,Essentials 2010 包含許多預定義的 報告,用以顯示各種不同類型的資訊,以及預載入管理組件以協助監控作 業系統的常見組件、服務和應用程 式。

Essentials 2010 可讓您集中管理組織中基於 Microsoft Windows® 的伺服 器、其他電腦和網路裝置。您可以使用 Essentials 2010 執行以下工作:

- 管理環境中的實體電腦、虛擬機器和裝置,檢視電腦硬體與軟體清單。
- 監控受管理電腦與裝置的健康狀況。
- 使用**更新管理**功能集中管理更新,跟蹤安裝進度與故障排除。
- 使用**軟體部署**功能集中部署軟體、跟蹤進度與故障排除。

Essentials 2010 OEM 解決方案與相應的 Dell 管理組件相結合以啟用對 Dell 硬體的管理,如:

- Dell PowerEdge™/PowerVault™ 系統
- Dell Business 用戶端系統,例如 Dell Latitude™、Dell Optiplex™、 Del Precision™ 系統與 Dell Vostro™ 系統分組在 Essentials 主控台未受 管理群組之下。

**■ 註:**對於 Dell Vostro™ 系統, Dell Client MP 僅支援 Dell 硬體的分類且未 監控。

- Dell 網路印表機
- Dell PowerVault Modular Disk (MD) 儲存陣列, 包括 MD 3000、 MD 3000i 儲存陣列和雛菊鏈 式MD 1000 儲存陣列。
- Dell 遠端存取控制器 (DRAC) , 包括 DRAC4、DRAC5、整合 式 DRAC (iDRAC) 6 模組化、iDRAC 6 大型系統、DRAC/ 模組化機箱和 機箱管理控制器 (CMC)
- Dell EqualLogic™ Peer Storage (PS) Series 陣列

## <span id="page-6-0"></span>**Essentials 2010** 高級功能

- **Essentials 2010 主控台:**Essentials 2010 具有統 一的管理主控台以管理 IT 環境。主控台在 Essentials 管理伺服器上運行,並提供對所有 Essentials 2010 功能的存取。您還可以在分散 式環境中安裝 Essentials 2010 主控台,在此環境中 Essentials 管理伺服器和 Essentials 主控台部 署在不同的系統上。您也可以為不同系統上的相同管理伺服器安裝其 他的 Essentials 主控台。
- **Essentials 中伺服器環境的虛擬化:**System Center Essentials 2010 中引入了虛擬管理,協助小型和中型企業將技術資源最大化。虛擬機 器可模擬完整的硬體系統,並啟用其他不相容作業系統的同步操作。 诱過整合未充分利用的實體伺服器和快辣提供新的虛擬機器,使用 Essentials 2010 監控虚擬環境可有助於最大化有限的 IT 資源, 它可用 作應用程 式伺服器或執行其他的相似任務。
- **Essentials 的更新管理:**System Center Essentials 2010 允許管理員 檢視、下載和部署作業系統以及受管理電腦的其他軟體所需的軟體 更新。Dell 與 Microsoft 合作, 诱過相同的更新管理體驗分配 Dell 硬體的更新。
- **Essentials 2010 OEM 體驗:**作為 Dell 和 Microsoft 合作事宜的 一 部份,Essentials 2010 在 Essentials 主控台中提供 OEM 體驗 ﹝包括有 關 OEM 解決方案的資訊﹞並在硬體管理中為使用者提供幫助。Dell 標誌、Dell WIKI 連結、Dell Management Pack 手冊連結、Dell OEM Essentials 解決方案手冊連結和 Dell eSupport 連結都屬於 OEM 體驗的 一部份。

# <span id="page-7-0"></span>安裝 **Essentials 2010**

### <span id="page-7-1"></span>系統需求

若要獲得有關 System Center Essentials 的系統需求與支援平台的資訊, 請造訪 **http://technet.microsoft.com/hiin/systemcenter/essentials/bb422876(en-us).aspx**

■ 註: 有關 Dell 支援平台的資訊, 請參閱第 29 頁的「支援的 Dell 硬體」。

**24 註:** 有關安裝後配置的資訊, 請參閱 《System Center Essentials 2010 部署指南》的 「設定 *System Center Essentials 2010*」 一節。

### <span id="page-7-2"></span>在 **Dell** 硬體上安裝 **Essentials 2010 OEM** 解決方案

您可以用下列拓撲安裝 Essentials 2010 OEM 解決方案:

- 將 Essentials 2010 OEM 解決方案的所有元件安裝在 Dell 系統上。
- 將包含 Essentials 主控台的 Essentials 2010 OEM 解決方案安裝在遠端 Dell 系統上。
- 將包含 Essentials 資料庫的 Essentials 2010 OEM 解決方案安裝在遠端 Dell 系統上。

有關部署、設定、故障排除和解除安裝 System Center Essentials 2010 的資訊,請參閱 **http://technet.microsoft.com/en-us/library/ff603599.aspx** 上的 《 *System Center Essentials 2010* 部署指南》。

您可以使用命令列介面部署 Essentials 2010。有關使用命令列以無人監管 方法和自動方法安裝 Essentials 的資訊,請參閱

**http://technet.microsoft.com/en-us/library/ff603580.aspx** 上的 《如何使用命 令提示安裝 *System Center Essentials 2010*》。

有關安裝 [Essentials](#page-27-0) 2010 的建議的資訊,請參閱 第 28 頁的 「Essentials 2010 的 Microsoft [擴充性指南」](#page-27-0)。

### <span id="page-8-0"></span>在單 一 **Dell** 系統上安裝 **Essentials 2010**

在此安裝中,您將在單 一 Dell 系統上安裝 Essentials 2010 的所有元件。 由於解決方案中的所有元件都可在單 一主機上使用,此安裝選項為中型企 業管理和監控 Dell 硬體提供了更好的選擇。

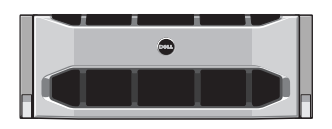

Dell PowerEdge 系統

#### <span id="page-8-1"></span>在 **Dell PowerEdge** 系統上安裝 **Essentials**

欲安裝 Essentials 2010:

**1** 指定 Dell PowerEdge 系統為 Essentials 管理伺服器。指定伺服器必須符 合所有軟體和硬體的要求。有關這些要求的詳細資訊,請參閱 《*System Center Essentials 2010* 部署指南》中的 「計劃部署 System Center Essentials 2010」 一節, 網址為 http://technet.microsoft.com/en**us/library/bb437287.aspx**

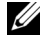

- **註:** 您可以在運行 Dell PowerEdge 系統的虛擬機上安裝 Essentials, 此系統託管於支援的 Windows Server 2008 Hyper-v 系統上,符合 Essentials 2010 的硬體要求。
- **2** 在光碟機中插入 Essentials 安裝媒體。
- **3** 瀏覽至媒體目錄並運行 **SetupSCE.exe** 檔案。
- **4** 啟動 **System Center Essentials 2010 Setup Wizard (System Center Essentials 2010 安裝精靈 )** 後,按 一下 **Release Notes ( 版本注釋 )**, 閱讀部署期間可能需要的重要資訊。
- **5** 按 一下 **Install ( 安裝 )** 開始安裝 Essentials。
	- **24 註:若要檢查產品更新,選擇 Get the latest updates to System Center** Essentials 2010 ( **獲取** System Center Essentials 2010 **的最新更新** ) 選項。
- **6** 在 **Product Registration ( 產品註冊 )** 頁面中,如有需要,輸入產品識 別碼並按 一下 **Next ( 下 一步 )**。
- <span id="page-8-2"></span>7 在 License Agreement (授權合約)頁面,閱讀授權合約,選取核取方 塊以接受合約,並按 一下 **Next ( 下 一步 )**。
- <span id="page-9-0"></span>8 如欲安裝 Essentials 2010 的伺服器符合相應的硬體和軟體要求, 安裝程 式提供用於安裝的其他元件。選擇您要安裝的 Essentials 元件並按 一下 **Next ( 下 一步 )**。
- **9** Essentials 2010 安裝程 式檢查欲安裝 Essentials 和所選元件所需的硬體和 軟體所需程 式的環境,並提示您檢視那些不符合最低要求的所需程 式。 解決潛在的系統要求問題後,按 一下 Next (下 一步)。
- **10** Essentials 2010 使用資料庫伺服器例項託管儲存 Essentials 使用資料的 資料庫。選取此選項以使用 Essentials 2010 可用於此用途的本機資料庫 例項,並按 一下 **Next ( 下 一步 )**。
- <span id="page-9-1"></span>11 若選取 [步驟](#page-8-2) 7 中的 Reporting 元件, 則需要指定 Essentials 報告的 **Microsoft SQL Server**® **2008 Reporting Services** 例項。僅 Essentials 2010 支援的 **SQL Server 2008 Reporting Services** 本機例項可供選擇。 選擇例項和報告伺服器的 URL (若例項設有多個 URL ), 並按 一下 **Next ( 下 一步 )**。
- **12** 指定 Essentials 2010 儲存程 式檔的路徑。在 **Software Files and Update**  Files ( 軟體檔案和更新檔案 ) 部份, 輸入本機中軟體和更新檔案的儲 存路徑,或從 Microsoft Update 個別下載更新檔案至每個受管理電腦的 路徑。按 一下 **Next ( 下 一步 )**。
- **13** 輸入儲存虛擬管理元件檔案的檔案位置,並按 一下 **Next ( 下 一步 )**。
- **14** 鍵入使用者名稱、密碼和網域 ( 在受管理電腦和指定 Essentials 管理伺 服器上具有管理憑證,可執行部署軟體或更新等管理任務的使用者 ), 並按 一下 **Next ( 下 一步 )**。
- **15** 選擇是否參加 Customer Experience Improvement Program ( 客戶體驗改 善計畫 ) 、Error Reporting ( 錯誤報告 ) 和 Operational Data Reporting ( 作業資料報告 ),然後按 一下 **Next ( 下 一步 )**。
- **16** 檢視 **Installation Summary ( 安裝摘要 )** 頁面。按 一下 **Previous**  $($  **上 一步** ) 返回並進行變更  $\cdot$  或按 一下  $\overline{\mathrm{Install}}$  (  $\overline{\mathrm{\bf x}}$ 裝 ) 開始安裝 Essentials 2010。
- **註:** 有關安裝後配置的資訊,請參閱 《*System Center Essentials 2010*  部署指南》的「設定 System Center Essentials 2010」一節,網址為 http://technet.microsoft.com/en-us/library/ff603585.aspx。
- **註:** 有關在單 一系統上安裝 Essentials 的更多資訊,請參閱 《*System Center Essentials 2010* 部署指南》的 「如何在單 一伺服器上安裝 System Center Essentials 2010 」 一節, 網址為 http://technet.microsoft.com/enus/library/bb422968.aspx**。**

### <span id="page-10-0"></span>在分散 式系統上安裝 **Essentials 2010**

您可以在遠端系統上安裝 Essentials 主控台和 Essentials 資料庫,並連結到 管理伺服器。

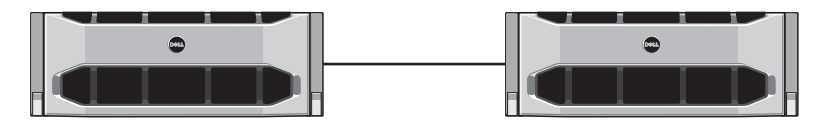

安裝於遠端系統上的 Essentials 主控台

#### <span id="page-10-1"></span>安裝 **Essentials** 使用者主控台並連結到管理伺服器

要使用此選項安裝 Essentials:

- <span id="page-10-2"></span>**1** 按照第 9 頁的 「在單 一 Dell 系統上安裝 [Essentials 2010](#page-8-0)」中的定義, 在管理站上安裝 Essentials。
- **2** 使用屬於本機**管理員**群組成員的使用者帳號,登入遠端電腦。
- **3** 在光碟機中插入 System Center Essentials 2010 安裝媒體。
- **4** 瀏覽至媒體目錄並運行 **SetupSCE.exe** 檔案。
- **5** 啟動 **System Center Essentials 2010 Setup Wizard (System Center Essentials 2010 安裝精靈 )** 後,按 一下 **Install Essentials Console ( 安裝 Essentials 主控台 )**。
- **6** 在 **Product Registration ( 產品註冊 )** 頁面中,如有需要,輸入產品識 別碼並按 一下 **Next ( 下 一步 )**。
- 7 在 License Agreement ( 授權合約) 頁面, 閱讀授權合約, 選取核取方 塊以接受合約,並按 一下 **Next ( 下 一步 )**。
- 8 Essentials 2010 Setup 檢查硬體和軟體所需程 式的環境,並提示您檢視 那些不符合最低要求的所需程 式。如有必要,結束精靈,谁行所需的 變更並重新啟動安裝程 式。解決潛在的系統要求問題後,按 一下 **Next ( 下 一步 )**。
- **9** 指定 Essentials 2010 儲存程 式檔的位置,並按 一下 **Next ( 下 一步 )**。
- **10** 檢視 **Installation Summary ( 安裝摘要 )** 頁面。按 一下 **Previous ( 上 一步 )** 返回並進行變更,或按 一下 Install ( 安裝 ) 開始安裝 **Essentials** 主控台。
- **11** 當 **Setup Results ( 安裝結果 )** 頁出現時,若您要在關閉安裝精靈後啟動 **Essentials** 主控台則選取核取方塊,並按 一下 **Close ( 關閉 )**。
- **12** 啟動主控台時,顯示 **Connect To Server ( 連接至伺服器 )** 對話方塊。 在 **Server name ( 伺服器名稱 )** 方塊中,鍵入 **Essentials** 主控台要連接的 **Essentials** 管理伺服器的電腦名稱,並按 一下 **Connect ( 連接 )**。
	- **<sup>2</sup> 註:** 若要獲得有關設定包含遠端 Reporting Server 的 Essentials 的更多 資訊,請參閱 《System Center Essentials 2010 *部署指南》*的「如何在遠 端電腦上安裝 Svstem Center Essentials 2010 主控台」一節, 網址為 http://technet.microsoft.com/en-us/library/bb437322.aspx。

<span id="page-11-0"></span>在遠端系統上安裝包含 **Essentials** 資料庫的 **Essentials 2010 OEM** 解決方案

在此安裝中,將 Essentials 資料庫安裝於新安裝或已有 SQL Server 資料庫 例項的遠端系統上,它屬於網域的 一部份。

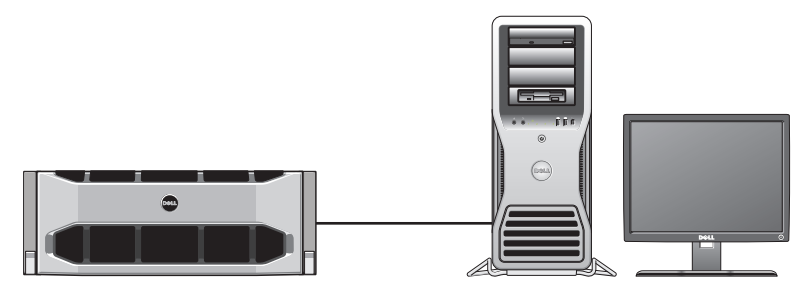

已安裝 SQL Server 2008 SP1 的遠端系統上的 Essentials 資料庫

若您的組織有 一個欲重新用於 Essentials 2010 的集中 式資料庫伺服器, 則可以使用此安裝。

- **1** 按照第 9 頁的 「在單 一 Dell 系統上安裝 [Essentials 2010](#page-8-0)」中的定義, 並按照 [步驟](#page-10-2) 1 至 [步驟](#page-9-0) 8 開始在管理站上安裝 Essentials 2010。
- 2 在 Essentials 2010 的安裝期間,選取此選項在您的環境中尋找 Essentials 2010 可用作此用途的遠端資料庫伺服器,然後按 一下 **Next ( 下 一步 )**。
- **3** 繼續進行 [步驟](#page-9-1) 11 ( 在 第 9 [頁的 「在單 一](#page-8-0) Dell 系統上安裝 Essentials [2010](#page-8-0)」中定義 ),完成 Essentials 2010 的安裝。

管理伺服器上的 Essentials 安裝完成後, 在遠端 SQL 伺服器上安裝 Essentials Reporting 元件。

#### 安裝與設定 **Reporting Server**

要安裝 Reporting Server:

- **1** 在電腦的光碟機中插入 Essentials 安裝媒體,其中包含了安裝時選擇的 遠端資料庫伺服器。
- **2** 以管理員身份登入到系統,並運行安裝媒體中的 **SetupSCE.exe** 檔案。
- **3** 啟動 System Center Essentials 2010 Setup Wizard (System Center Essentials 2010 安裝精靈 ) 後,按 一下 **Install Essentials Reporting ( 安裝 Essentials 報告 )**。
- **4** 在 **Essentials server location (Essentials 伺服器位置 )** 頁面,確保顯示的 伺服器是 Essentials 2010 管理伺服器。若顯示的伺服器不是 Essentials 2010 管理伺服器,按 一下 **Select A Server ( 選擇伺服器 )** 進行搜尋並 選擇 Essentials 2010 管理伺服器,然後按 一下 **Next ( 下 一步 )**。
- **5** 如有需要,在 **Product Registration ( 產品註冊 )** 頁面中鍵入產品識別 碼並按 一下 **Next ( 下 一步 )**。
- 6 在 License Agreement ( 授權合約 ) 頁面, 閱讀授權合約, 選取核取方 塊以接受合約,並按 一下 **Next ( 下 一步 )**。
- **7** Essentials 2010 Setup 檢查硬體和軟體所需程 式的環境,並提示您 檢視那些不符合最低要求的所需程 式。 解決潛在的系統要求問題後, 按 一下 **Next ( 下 一步 )**。
- **8** Essentials 2010 Setup 使用資料庫伺服器例項託管儲存 Essentials 使用 資料的資料庫。Essentials 使用的 SQL Server 資料庫服務例項顯示在 **Database Server Instance ( 資料庫伺服器例項 )** 清單視圖中。按 一下 **Next ( 下 一步 )**。
- **9** 顯示本機 Reporting Services 例項。若例項設定為使用多個 URL, 則指定 Reporting 伺服器的 URL,並按 一下 **Next ( 下 一步 )**。
- **10** 指定 Essentials 儲存程 式檔的位置。按 一下 **Next ( 下 一步 )**。
- **11** 鍵入 Essentials 管理員帳戶的密碼,並按 一下 **Next ( 下 一步 )**。
- 12 選擇是否參加 Operational Data Reporting (作業資料報告),並按一下 **Next ( 下 一步 )**。
- **13** 檢視 **Installation Summary ( 安裝摘要 )** 頁面。按 一下 **Previous ( 上 一步 )** 返回並進行變更,或按 一下 **Install ( 安裝 )** 安裝 **Essentials Reporting**。

Essentials 2010 Setup 顯示安裝進度, 安裝精靈關閉後即可使用 Essentials Reporting。

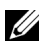

**② 註:** 若要獲得有關設定包含遠端 Reporting Server 的 Essentials 的更多資訊, 請參閱 《System Center Essentials 2010 *部署指南》*的「如何在遠端資料庫伺 服器上安裝 System Center Essentials 2010 Reporting 」 一節, 網址為 http://technet.microsoft.com/en-us/library/ff603577.aspx。

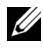

 $\mathbb{Z}$  **註:** 有關設定 SQL2008 Database 進行遠端連接的資訊, 請參閱 http://msdn.microsoft.com/en-us/library/dd857537(VS.85).aspx?ppud=4。

## <span id="page-13-0"></span>升級至 **Essentials 2010**

您可以將現有的 Essentials 2007 SP1 和 Systems Center Virtual Machine Manager (SCVMM) 2008 OEM 套件升級至 Essentials 2010 OEM 解決 方案。升級程序升級 Essentials 2007 SP1 並安裝 Essentials 2010 的 VMM 元件。但不升級 SCVMM 2008。您必須使用 Windows PowerShell 將 SCVMM 庫 共用新增至 Essentials 2010。新增庫 共用後,解除安裝 SCVMM 2008。有關完整的 Essentials 2010 升級步驟的詳細資訊,請參閱 **http://technet.microsoft.com/en-us/library/cc339466.aspx**

# <span id="page-14-0"></span>實體硬體管理的 **Dell** 管理組件

#### <span id="page-14-1"></span>**Dell Client Management Pack** 版本 **4.0**

Dell Management Pack Suite 4.0 版由五個獨立的管理組件組成,允許您管 理各個 Dell 硬體 · Dell Management Pack Suite 4.0 版的元件如下:

- **Dell 基本管理組件:**這是 4.0 版的基本管理組件。這是所有管理組件的 通用功能,它在 Essentials Management Server 上建立 **Dell 硬體群組**。 所有 Dell 硬體被分組在 **Dell 硬體群組**之下。
- **Dell Server Management Pack Suite** 用來探索和管理 Dell Power Edge/ Power Vault Server 系統。透過基於 Microsoft Windows Active Directory® 的目錄探索 Dell 伺服器, 而使用 SNMP ( 簡易網路管理協 定 ) 來探索頻外 DRAC 或 CMC 裝置。
- **Dell Client Management Pack 用來探索和管理 Dell 用戶端系統,例如** Dell Precision、Dell Latitude 及 Dell Optiplex 系統。透過基於 Windows Active Directory 的目錄探索 Dell 用戶端系統。

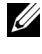

**② 註:** 若使用 Dell Client Management Pack 來探索, Dell Vostro 系統不歸類為 Dell **受管理用戶端裝置**。

- **Dell PowerVault MD Storage Array Management Pack Suite** 用來探索和 管理 Dell Power Vault MD 儲存裝置, 如 MD 3000、MD 3000i 和雛菊 鏈 式 MD 1000 儲存陣列。
- **Dell Printer Management Pack** 用來探索和管理 Dell 網路印表機。
- **Dell EqualLogic Storage Management Pack Suite** 用來探索和管理 Dell EqualLogic PS Series 陣列, 它屬於網路區段的一部份。

### <span id="page-14-2"></span>**Dell Management Packs 4.0** 版的功能

- **1 Dell Server Management Pack Suite v4.0:** 此管理組件套件由以下元件組成:
	- **a Dell Base MP:**這是基本管理組件,是 Dell Management Pack 4.0 版套件的通用功能。用於在 Essentials 管理伺服器中建立 **Dell 硬體群組**。

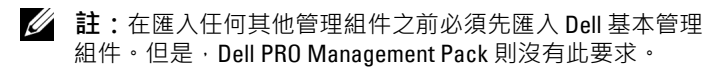

- **b 可擴充伺服器管理組件:**此管理組件在高層級上 ( 最高至群組層 級) 將伺服器元件模組化。例如, 記憶體元件最高可在記憶體群組 層級上模組化。此管理組件不能對記憶體單元例項模組化。可擴充 伺服器管理組件:
	- 為探索和監控 DRAC 4、DRAC5 提供支援。
	- 為儲存控制器及其元件和健康滾動狀態 ( 適用於伺服器 ) 提供 改良的屬性支援。
	- 顯示來自 Dell PowerEdge/PowerVault 系統上運行的 Dell OpenManage™ Server Administrator (OMSA) 和 OpenManage Storage Systems (OMSS) 事件的硬體儀器警示。

管理組件還提供以下選項:

- 啟動伺服器管理員主控台
- 啟動 DRAC、iDRAC 6 主控台
- 帶基礎板管理控制器 (BMC) 的 Dell 系統的進階電源控制工作
- 提供 OpenManage Windows 事件記錄檔報告
- 允許您自訂和設定用於探索和監控的 Dell 裝置
- 允許支援 PM 匯流排的 Dell 伺服器的效能和電源監控
- **c 詳細的伺服器管理組件:**詳細的伺服器管理組件是可擴充的伺服器 管理組件的延伸。此管理組件將可擴充的伺服器管理組件中模組化 的元件的詳細資料模組化。例如,透過此管理組件將記憶體單元模 組化,此模組連接至可擴充的伺服器管理組件中模組化的記憶體群 組上。
	- **註:** 對於小型和中型企業客戶,建議使用帶 Essentials 的詳細的 伺服器管理組件。與可擴充的伺服器管理組件相比,詳細的伺服 器管理組件顯示額外的硬體屬性、系統清單資料和報告,建議在 受管理系統數目超過 300 時使用可擴充的伺服器管理組件。

有關 Dell 可擴充的伺服器管理組件和 Dell 詳細的伺服器管理組件 的更多資訊,請參閱 Dell Server MP Suite 中的使用者指南。

**d 資訊警示覆寫公用程 式:**在預設情況下,資訊警示在含有 Dell 可擴充的伺服器管理組件和詳細的伺服器管理組件的 Essentials 主控台中停用。此公用程 式透過覆寫來啟用定義為可擴充的伺服器 管理組件 一部份的所有資訊警示。因此, 在匯入此公用程 式前, 請確保匯入可擴充的伺服器管理組件。

- **e Dell 遠端存取控制器管理組件:**此管理組件探索和監控網路上運 行支援的韌體版本的 DRAC 4、DRAC 5 和 iDRAC 6 ( 模組化和大 型 ) 裝置。DRAC 4、DRAC 5、iDRAC 6 模組化例項和 iDRAC 6 大型例項分別被分組在 Dell Remote Access 4 群組、Dell Remote Access 5 群組、iDRAC 6 模組化群組及 iDRAC 6 大型群組之下, 透過提供更好的表示以啟用相關遠端存取控制器分組。
- **f Dell 機箱管理控制器管理組件:**此管理組件探索和監控網路上運 行支援的韌體版本的 CMC、DRAC/MC 例項。CMC 和 DRAC/MC 例項被分組在 Dell 模組化機箱群組之下。
- **2 Dell Client Management Pack v4.0。**

此管理組件支援:

- 探索和管理安裝有 OpenManage Client Instrumentation (OMCI) 支援版本的 Dell 用戶端電腦 (Dell Latitude、Optiplex 和 Precision 系統 )。
- 將來自 OMCI 的事件警示顯示為警示視圖的 一部份
- 為用戶端系統關機和重新開機提供工作
- 允許您自訂和設定用於探索和監控的 Dell 用戶端系統
- **3 Dell PowerVault MD Storage Array Management Pack Suite v4.0:** 此管理套件:
	- 探索和監控元件的健康狀況,顯示 Dell PowerVault MD 3000 和 MD 3000i 儲存陣列的警示。它包括 Dell MD 儲存陣列的頻外和頻 內監控。
	- 探索和監控以雛菊鏈方 式鏈接至 Dell PowerVault MD 3000/MD 3000i 儲存陣列的 Dell PowerVault MD 1000 儲存陣列。
	- 包括 Dell Discovery 公用程 式, 此公用程 式可探索您網路中的 PowerVault MD3000/MD3000i 裝置並建立帶有儲存陣列 IP 位址的 IP 清單檔案。Essentials 使用此 IP 清單檔案探索和管理儲存陣列。 Dell Discovery 公用程 式支援 IPv4 和 IPv6 位址。

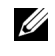

 **註:** 若要獲得更多有關 Dell Discovery 公用程 式的資訊,請參閱該 公用程 式提供的線上說明。

• 提供 Recovery Guru 資訊, 作為對 MD Storage Array 事件排除故障 的 一個參照點。

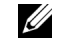

 **註:** 若要獲得更多資訊,請參閱 *Dell PowerVault MD Storage Arrays Management Pack Suite 4.0* 版中的 「存取 *Recovery Guru* 資訊」。此 使用者指南可從 Dell 支援網站 (support.dell.com/manuals)獲得。

- 顯示由 MD Storage Array Management Pack 模組化的各種元件的實 際圖示。
- **4 Dell Printer Management Pack v4.0:**

此管理組件透過提供用於管理 Dell 網路印表機的獨立管理組件來提供 對前代產品的效能改善。Dell Printer MP 可支援簡易網路管理協定 (SNMP) 版本 1 和 SNMP 版本 2 兩種印表機。

**5 Dell EqualLogic Storage Management Pack Suite v4.0:**

此管理套件:

- 探索和管理含支援韌體版本的 EqualLogic PS Series 陣列 ( 裝置 )。
- 執行支援的 EqualLogic 裝置清點、健康狀況監控和成員元件的 滾動。
- 為 EqualLogic 群組和 EqualLogic 成員陣列提供 EqualLogic Web 主控台啟動工作。
- 將 EqualLogic 裝置生成的基於 SNMP 的硬體警示顯示為**警示**視圖 的 一部份。
- 在 **Diagram ( 圖表 )** 視圖中顯示由 EqualLogic 管理組件模組化的各 種元件的實際圖示。

 **註:** 有關 Dell 管理組件支援的 Dell 裝置和儀器清單,請參閱各個 Dell 管理組 件的讀我檔案。

若要獲得更多資訊,請參閱 Dell 支援網站 **support.dell.com/manuals** 上各 **個管理組件的使用者指南·** 

- Dell Server Management Pack Suite v4.0 UG
- Dell PowerVault MD Storage Array Management Pack Suite v4.0 UG
- Dell Client Management Pack v4.0 UG
- Dell Printer Management Pack v4.0 UG
- Dell EqualLogic Storage Management Pack Suite v4.0 UG
- Dell PRO Management Pack for Virtualized Dell Servers UG

### <span id="page-18-0"></span>**Dell Performance and Resource Optimization Management Pack 2.0 (PROPack)** 的功能

Dell OEM Essentials 2010 解決方案使管理員能夠使用單 一主控台協助集中 管理實體資源和虛擬企業服務。

Essentials 2010 伺服器整合 Dell OpenManage 套件,以簡化基於 Dell Server 的 Microsoft Hyper-V 虛擬環境的管理。此整合基於 Dell PRO Pack 功能,當 PRO 提示和復原動作由 Essentials 2010 驅動時,支援將 Dell OpenManage 健康警示傳送到 Essentials。Dell PRO Pack 復原動作減少託 管在虛擬 Dell 伺服器基礎設施上的關鍵服務的停機時間。PRO Pack 建議 補救動作,例如將虛擬機器遷移到健康主機或基於伺服器主機的健康狀態 將主機置於維護模 式。

Dell 2.0 版本的 Server PRO Pack 透過持續監控虛擬環境的健康狀態,支援 執行基於 Windows Server 2008 x64 Hypervisors 的系統。Dell 2.0 版本的 Server PRO Pack 提供選項支援基於 Windows 2008 R2 主機的虛擬機器 (VM) 的即時移轉。對於非 R2 主機,可選用 Quick Migration (快速移轉) 選項。

對於統 一主控台的 Essentials 2010,以下的 PRO 功能不能直接應用。

- 若使用者停用 SCE 主控台中主機的 PRO 提示,主機狀態將從 「受監控」變更為 「不受監控」。
- 若主機有多個 VM 而使用者決定忽略所選虛擬機器的 PRO 提示, 則無法將 VM 排除在主機層級 PRO 動作之外。
- 未提供批量執行 / 解除 PRO 提示的選項。
- Dell 標誌可能不顯示在 PRO 提示視窗中以作為單個事件的 一部份。
- **24 註: 若要獲得更多資訊, 請參閱 Dell 支援網站 support.dell.com/manuals 上的** *PRO Pack 2.0* 使用者指南。

### <span id="page-19-0"></span>匯入 **Dell** 管理組件和 **Dell PRO** 管理組件

要匯入 Dell 管理組件和 Dell PRO 管理組件,請使用「Essentials 匯入管理 組件」精靈:

- **1** 從 Dell 支援網站 **support.dell.com** 上下載管理組件。
	- 下載 4.0 版本的 Dell 管理組件來管理各個 Dell 裝置。
	- 為 Dell 伺服器下載 Dell PRO Management Pack 版本 2.0。
	- **註:** 使用 第 26 頁的 「有用 Dell [連結及其他資源」](#page-25-0)的連結下載 Dell 管理組件和 Dell PRO 管理組件。

 **註:** 此管理組件是自行解壓縮的 .exe 或 .msi 檔案。

- **2** 將下載的檔案複製到您本機系統硬碟中的目的地目錄。
- 3 開啟自我解壓縮 exe 或 msi 檔案, 以解壓縮所有的管理組件。
- **4** 按 一下 **Start ( 開始 ) Programs ( 程 式) System Center Essentials 2010**,並選取 **System Center Essentials Console (System Center Essentials 主控台 )**。
- **5** 在 **Operations Console (Operations 主控台 )** 中,按 一下導覽窗格上的 **Administration ( 管理 )**。
- **6** 展開 **Administration ( 管理 )** 樹狀圖,用滑鼠右鍵按 一下 **Management Packs ( 管理套件 )**,並選擇 **Import Management Packs ( 匯入 管理套件 )**。
- **7** 鍵入或瀏覽管理組件檔案的位置,其通常與您下載和擷取自行解 壓縮的 **.exe** 檔案內容的位置相同。
- **8** 選取您要匯入的管理組件 / 公用程 式,然後按 一下 **Open ( 開啟 )**。
- **9** 將顯示 **Import Management Packs ( 匯入管理組件 )** 螢幕,並且在 **Import List ( 匯入清單 )** 中顯示選定的管理組件 / 公用程 式。
- **10** 按 一下 **Install ( 安裝 )**,完成此工作。
	- **註:** 在匯入 Dell 管理組件 ( 除 Dell PRO 管理組件之外 ) 或任何公用程 式之前, 請確保先匯入基本管理組件公用程 式。若是 Dell 伺服器管理組件,在匯入詳細的 伺服器管理組件或資訊警示覆寫公用程 式之前,先匯入可擴充伺服器管理組件。

# <span id="page-20-0"></span>伺服器和企業用戶端電腦的 **Dell Update Packages** 和 **Dell Catalogs**

Dell OEM System Center Essentials 2010 允許管理員檢視、下載和部署受 管理電腦所需的 Dell Update Packages (DUP)。

使用 Essentials 2010 的 Dell Updates 可透過 Dell Catalog 檔案以及獨立 DUP 來執行。

• DUP 包含加強功能或變更,可協助您維持最新的系統軟體,並可與其 他系統模組相容 ( 韌體、BIOS、驅動程 式和軟體 )。 要在 Dell 硬體上執行軟體部署工作,您應具有對應的 DUP。 DUP 可在 Dell 支援網站 **support.dell.com** 上 Small Businesses ( 小型企業 ) Drivers & Downloads ( 驅動程 式與下載 ) 頁面的 Support ( 支援 ) 部份獲得。

 **註:** 繼續之前,下載並安裝對話視窗中確認的所有所需程 式。

• Dell Server Update Catalog 是 一個包含適用於所有受支援 Dell 系統的 DUP 的 .cab 檔案, 包含加強功能或變更, 可協助您維持最新的系統軟 體,並可與其他系統模組相容 ( 韌體、BIOS、驅動程 式和軟體 )。 要在 Dell 硬體上執行與更新工作,您應該具有 Dell Server Update 目錄。這些目錄位於 **http://ftp.dell.com/catalog** 或 **ftp://ftp.dell.com/catalog**。

 **註:** 繼續之前,下載並安裝對話視窗中確認的所有所需程 式。

### <span id="page-20-1"></span>利用 **Dell Catalog** 檔案更新受管理系統

要管理 Essentials 2010 中的更新,按 一下 **Essentials** 主控台中的 **Updates ( 更新 )** 按鈕存取 **Updates Overview ( 更新概觀 )** 窗格。此概觀窗格可讓您 輕易地檢視更新,確定受管理電腦需要哪些更新,集中部署更新至電腦, 並檢視部署和其他相關報告。

在 Essentials 2010 中,您可以 將目錄、屬性軟體和更新從 Dell 匯入至您的 IT 環境。Essentials 2010 能夠根據您的環境掃瞄來偵測可用的預驗證合作 伙伴目錄,或者您可以從指定的 URL 匯入目錄。由硬體和軟體供應商提 供的目錄內容被壓縮為 .cab 檔案,通常由供應商對應的憑證簽署。使用以 下程序從目錄獲取內容。

執行以下步驟從合作伙伴目錄 (Dell 目錄 ) 匯入更新:

- **1** 在 **Essentials** 主控台中,按 一下 **Updates ( 更新 )** 然後按 一下 **Updates Overview ( 更新概觀 )** 窗格中的從合作伙伴目錄 **Import updates ( 匯入更新 )**。
- **2** 當顯示 **Update Catalog Import Wizard ( 更新目錄匯入精靈 )** 時, 按 一下 **Next ( 下 一步 )**。

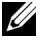

 **註:** 將顯示對話方塊,警告您從網際網路下載的檔案可能會危害您的 電腦,若要繼續則必須確認。按 一下 Yes ( **是** ) 繼續。

**3** 在 **Select Product Catalog ( 選擇產品目錄 )** 頁面,按 一下 **Yes ( 是 )**。 匯入指定的目錄以匯入合作伙伴更新目錄,從下拉 式清單中選擇 Dell 目錄,並按 一下 **Next ( 下 一步 )**。

 **註:** 若您選擇從指定的 URL 或檔案位置匯入目錄,則按 一下 No ( **否** )。 在提供的文字方塊中鍵入 Dell ftp URL (ftp://ftp.dell.com or http://ftp.dell.com),並按 一下 Next ( **下 一步** )。

- **4** 在 **Review the Catalog ( 檢視目錄 )** 頁面,當 Essentials 找到目錄時將顯 示 一個進度列。將顯示對話方塊,其中包含有關更新來源的詳細資訊, 警告您目錄內容可能會危害電腦。若信任此來源,按 一下 Yes (是), 否則按 一下 **No ( 否 )**。
- **5** 目錄載入後,您可以檢視所有可匯入和不可匯入的套裝軟體,並參閱 有關每個套裝軟體所包含內容的詳細資訊。檢視更新詳細資訊完成後, 按 一下 **Import ( 匯入 )**。
- **6** 在 **Import the Catalog ( 匯入目錄 )** 頁面,當 Essentials 匯入更新時將顯 示 一個進度列。匯入所有更新後,按 一下 **Finish ( 完成 )**。

將顯示您在精靈中建立的新視圖。您為軟體和從第三方獲得的更新所 建立的視圖提供了與 Microsoft 更新同樣詳細的資訊,包括部署狀態 報告。

 **註:** 有關 Essentials 2010 更新管理的更多資訊,請參閱 《*System Center Essentials 2010* 操作指南》的 「Essentials 的更新管理」 一節,網址為 http://technet.microsoft.com/en-us/library/ff603598.aspx。

### <span id="page-22-0"></span>從 **Essentials 2010** 的軟體主控台進行軟體部署

Essentials 2010 允許您集中部署軟體至受管理電腦。使用 Essentials 2010, 您可以打包欲部署的軟體,使用電腦群組指定欲安裝軟體的電腦,並運行 報告以監控部署狀態。您可以從 Dell 支援網站 **support.dell.com** 下載此套 裝軟體。

Essentials 2010 支援副檔名為 msi 和 exe 的軟體部署。

要部署軟體,您需要按 一下 Essentials 主控台中的 Software ( 軟體 ) 按鈕以 開啟 Software ( 軟體 ) 窗格。

部署軟體至受管理電腦由以下幾個階段組成:

- **1 建立 一個軟體部署套裝**:您必須指定要部署的軟體源檔案、安裝軟體 的命令列以及軟體部署所需的其他 一般資訊。 若選擇不在本機儲存更新,Essentials 2010 將源檔案以及與軟體套裝相 關的其他檔案儲存在預設目錄中,此目錄為 **%SYSTEMDRIVE%\SCE\UpdateServicesPackages\<package>** 或 **%PROGRAMFILES%\Update Services\UpdateServicesPackages\** 目錄。
- 2 選擇現有的電腦群組或建立新群組,其中包含要部署軟體的電腦。
- **3** 核准相應的電腦群組的部署。
- **4** 檢視報告和警示以監控部署進度,並識別和瞭解由於某些電腦的軟體 安裝失敗引起的問題。
	- **註:** 有關 Essentials 2010 軟體部署的更多資訊,請參閱 《*System Center Essentials 2010* 操作指南》的 「Essentials 中的軟體部署」 一節,網址為 http://technet.microsoft.com/en-us/library/bb422945.aspx.

## <span id="page-23-0"></span>有用連結及資源

### <span id="page-23-1"></span>**Essentials 2010** 重要文件

- 有關 System Center Essentials 2010 的 發行說明,請參閱 **http://go.microsoft.com/fwlink/?LinkID=180737**
- 有關 Essentials 支援的設定的資訊,請參閱 **http://technet.microsoft.com/sce**

**http://www.microsoft.com/sce**

• 有關 《*System Center Essentials 2010* 操作指南》的資訊,請參閱 **http://go.microsoft.com/fwlink/?LinkID=180739**

本指南包含 Essentials 2010 中不同操作的說明。它包含下列內容︰

- Essentials 入門指南
- 瞭解 Essentials 主控台
- 管理 Essentials 中的電腦和裝置
- 虛擬化您的伺服器環境
- 監控 Essentials
- 更新 Essentials 中的受管理系統
- Essentials 中的軟體部署
- Essentials 中的報告
- Essentials 中的管理
- Essentials 中的製作
- System Center Essentials 的備份和還原
- 關於 Windows Server 2008 R2 的標誌憑證
- 有關 《System Center Essentials 2010 部署指南》的資訊,請導覽至以 下連結:**http://go.microsoft.com/fwlink/?LinkID=180738** 本指南描述了 System Center Essentials 2010 的部署過程。它提供了下 列内容的逐步指示:
	- 系統要求和支援的平台
	- 環境條件和考量
	- 支援的部署拓撲
	- 初始安裝和設定 Essentials 時發生問題之故障排除
	- 安裝 Essentials 的逐步指示
	- 設定 Essentials 的逐步指示
	- 部署後發生問題之故障排除
	- Essentials 2010 故障排除的記錄檔案位置
	- 解除安裝 Essentials 的逐步指示

#### <span id="page-24-0"></span>**Microsoft Essentials 2010** 線上資源

- TechNet:**http://technet.microsoft.com/sce**
- TechNet 部落格:**http://blogs.technet.com/systemcenteressentials/**
- TechNet 論壇:**http://social.technet.microsoft.com/Forums/en-US/systemcenteressentials/threads**

### <span id="page-24-1"></span>**Essentials 2010** 知識庫文章

若要解決安裝螢幕中 「下載最新的更新至 System Center Essentials 2010」 核取方塊的不可用性問題,請參閱 **http://support.microsoft.com/kb/981950** 運行 Windows Server 2008 並啟用 Hyper-V 角色的主機伺服器必須安裝下列 更新:

- Microsoft KB 更新 950050 **http://go.microsoft.com/fwlink/?LinkId= 160367**
- Microsoft KB 更新 956589 **http://go.microsoft.com/fwlink/?LinkId= 160370**
- Microsoft KB 更新 956774 **http://go.microsoft.com/fwlink/?linkid= 160372**

## <span id="page-25-0"></span>有用 **Dell** 連結及其他資源

#### <span id="page-25-1"></span>**Dell** 管理組件下載連結

- Dell Server Management Pack Suite 4.0: **http://support.us.dell.com/support/downloads/format.aspx?releaseid=R237719**
- Dell Client Management Pack 4.0: **http://support.us.dell.com/support/downloads/format.aspx?releaseid=R245492**
- Dell Printer Management Pack 4.0: **http://support.us.dell.com/support/downloads/format.aspx?releaseid=R247998**
- Dell PowerVault MD Storage Array Management Pack Suite 4.0: **http://support.us.dell.com/support/downloads/format.aspx?releaseid=R255600**
- Dell EqualLogic Management Pack Suite 4.0: **http://support.us.dell.com/support/downloads/format.aspx?releaseid=R266477**
- Dell Performance and Resource Optimization (PRO) Management Pack 版本 2.0

**http://support.us.dell.com/support/downloads/format.aspx?releaseid=R252410**

• 包含使用者指南和讀我檔案的 Dell Management Pack 文件可從以下網 址獲得:

**http://support.dell.com/support/edocs/software/smconect/msscom/index.htm**

#### <span id="page-25-2"></span>**Dell** 伺服器和 **Dell** 用戶端電腦的 **Dell** 更新

Dell Update Packages (DUP) 可從 **http://support.dell.com** 獲得 Dell 伺服器和用戶端目錄可從以下網址獲得:

**http://ftp.dell.com/catalog** ( 或 ) **ftp://ftp.dell.com/catalog**

## <span id="page-26-0"></span>**Essentials 2010** 最佳實務

- 要設定遠端叢集環境中的執行原則,請在運行 PRO 程序檔的所有 VM 主機的 PowerShell 命令視窗中運行 **Set-ExecutionPolicy RemoteSigned**。
- 在 Essentials 主控台的 **Windows Computer Tasks (Windows 電腦工作 )** 中,執行 **Detect Software and Updates Now ( 現在偵測軟體與更新 )**。 這將偵測適用於該特定系統的軟體與更新。
- 如果匯入的更新被拒絕,則這些更新將從當前視圖中移除。並且您將 **無法再次從目錄檔案中匯入這些更新。檢視已拒絕更新的步驟:** 
	- **a** 在 **Updates ( 更新 )** 上按右鍵。將顯示 **Create New Updates View ( 建立新更新視圖 )** 精靈。
	- **b** 選取 **With Specific Updates ( 包含特定更新 )** 並按 一下 **Any ( 任何 )**。
	- **c** 在對話方塊中,選取 **Declined Updates ( 已拒絕更新 )**。這將建立 顯示所有已拒絕更新的**新視圖**。
- 若您使用 **Essentials Create New Guest Machine (Essentials 建立新來賓 機器 )** 精靈安裝作業系統,請將作業系統的 **.iso** 映像存儲在 Essentials 程 式庫伺服器中。
	-

 **註:** 若要獲得更多有關 SCE 2010 OEM 解決方案的最佳實務的資訊, 請參閱 《System Center Essentials 2010 *操作指南》*, 網址為 http://go.microsoft.com/fwlink/?LinkID=180739

### <span id="page-27-0"></span>**Essentials 2010** 的 **Microsoft** 擴充性指南

- 採用建議的最低硬體設定的單 一伺服器管理站最多可管理 150 台使用 SQL Express 資料庫的電腦。
- 採用建議的最低硬體設定的單 一伺服器管理站最多可管理 300 台使用 SQL 標準資料庫的電腦。
- 採用建議的最低硬體設定的分散 式管理站最多可管理 550 台使用 SQL 標準資料庫的電腦。

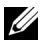

**24 註:**有關 System Center Essentials 最低硬體要求的資訊, 請參閱 http://technet.microsoft.com/hi-in/systemcenter/essentials/bb422876(en-us).aspx

### <span id="page-27-1"></span>設定 **PRO** 提示以根據重要性篩選

您可以設定要監控和執行的 PRO 提示的重要性等級:

- 警告和嚴重或
- 僅嚴重

有關篩選 PRO 提示的更多資訊,請參閱 **http://technet.microsoft.com/enus/library/ff678231.aspx**

### <span id="page-27-2"></span>設定 **Performance and Resource Optimization (PRO)** 提示

要使用 Essentials 2010 的 PRO 管理功能,您必須使用 Windows Power Shell 設定 Performance Resource Optimization (PRO) 提示。您可以將 PRO 設定為允許監控和自動或手動執行嚴重和警告 PRO 提示。您還可以關閉 PRO 提示的監控和執行。關於如何啟用 PRO 提示的此項功能的說明,請 參閱 **http://go.microsoft.com/fwlink/?LinkID=190539**

## <span id="page-27-3"></span>啟用或停用 **VM** 配置的主機

在 Essentials 2010 中,您可以使用 Windows Power Shell 程序檔啟用或停用 作為虛擬機器的電腦。

# <span id="page-28-0"></span>支援的 **Dell** 硬體

- 所有 x8xx 到 xx1x PowerEdge 和 PowerVault 系統作為受管理裝置
- 所有 x9xx 到 xx1x PowerEdge 系統作為管理站
- Dell 遠端存取控制器—DRAC 4、DRAC 5、DRAC/MC、iDRAC 6 模組化、iDRAC 6 大型和機箱管理控制器 (CMC) —是 Dell PowerEdge/PowerVault 伺服器系統的 一部份。
- 所有目前提供的用戶端系統- Latitude、Optiplex 和 Precision 系統
- Dell 印表機 Management Pack 讀我檔案中提及支援的 Dell 網路印表機。
- Dell PowerVault 模組化儲存裝置,如 MD3000、MD3000i 和雛菊鏈 式 MD1000。
- Dell EqualLogic Management Pack Suite 讀我檔案中提及支援的所有目 前提供的 Dell EqualLogic PS Series 陣列

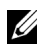

**■ 註:**有關支援的 Dell 系統和裝置的清單、與 Dell OpenManage 版本和裝置韌 ....<br>體相關的資訊 · 請參閱 Dell 支援網站 **support.dell.com/manuals** 中各個 Dell Management Pack 的讀我檔案。